# DENVER®

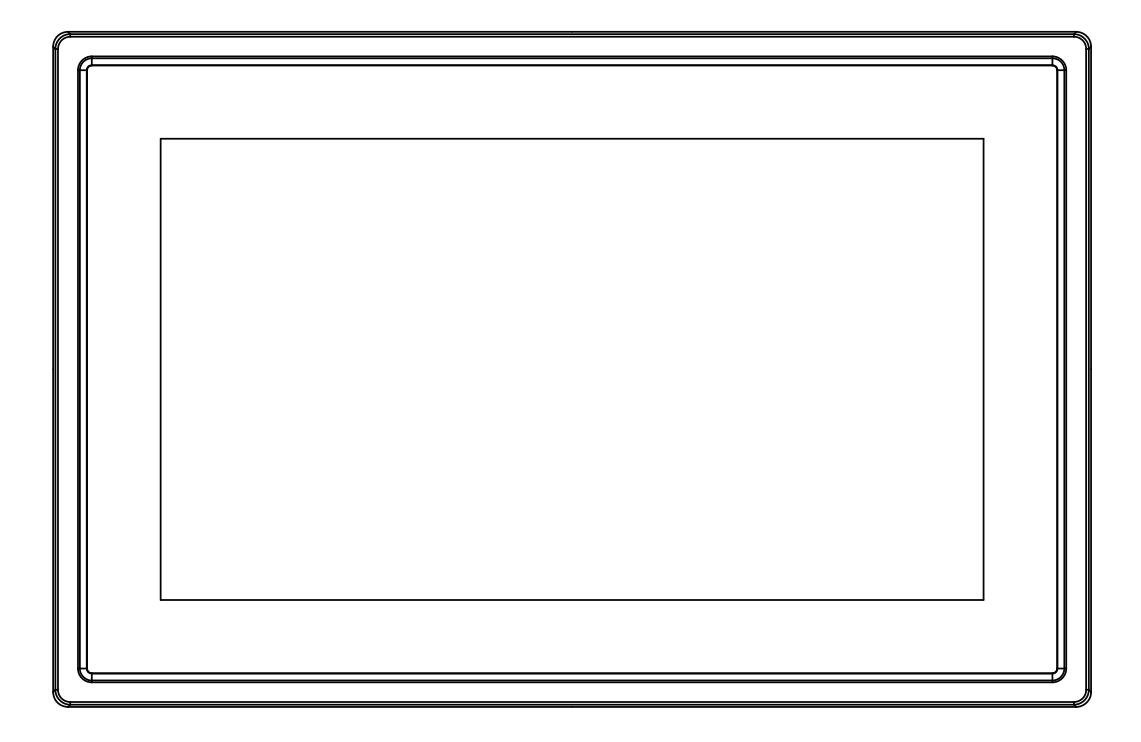

# PODRĘCZNIK OBSŁUGI PFF-711Black

www.denver-electronics.com

Przed podłączeniem, obsługą lub regulacją niniejszego urządzenia prosimy o uważne zapoznanie się z całością instrukcji obsługi.

POLSKI

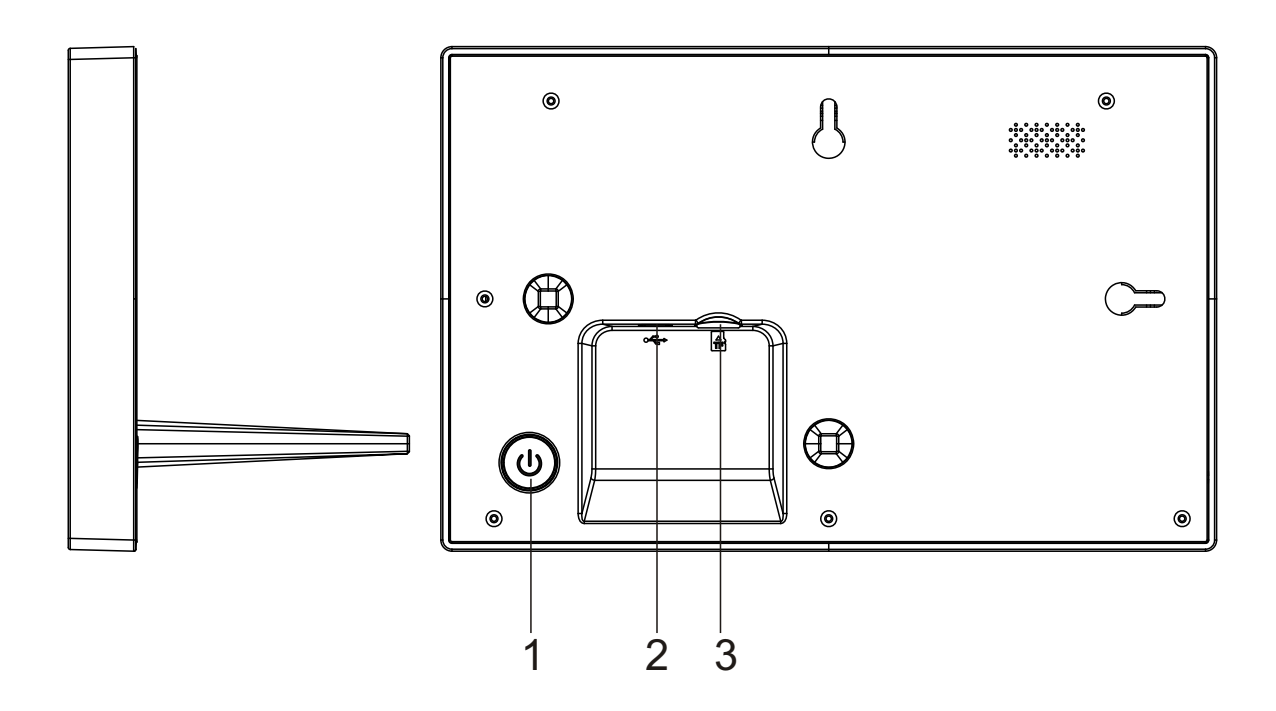

#### **1. Zasilanie**

Naciśnij, by włączyć lub wyłączyć ekran. Naciśnij długo na około 3 sekund, by wejść do menu resetowania.

#### **2. USB**

USB jest wyłącznie do usług serwisowych Podłącz adapter DC, by zasilić urządzenie.

#### **3 .Micro SD**

Tutaj wkłada się zewnętrzną kartę pamięci SD.

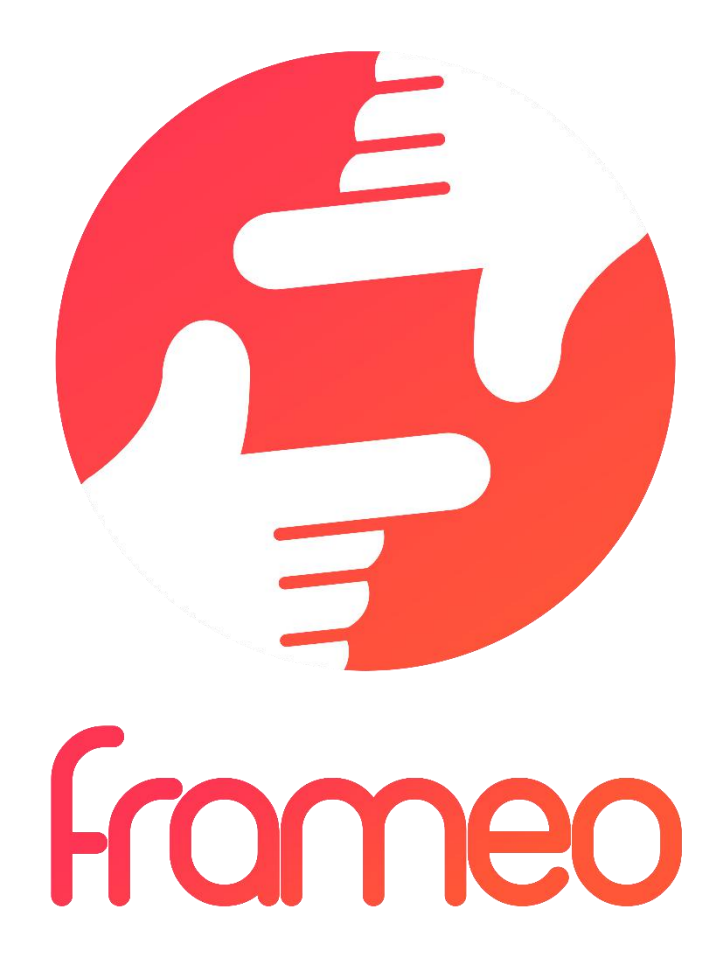

# User Manual

Wersja: 1.0.0

# Spis treści

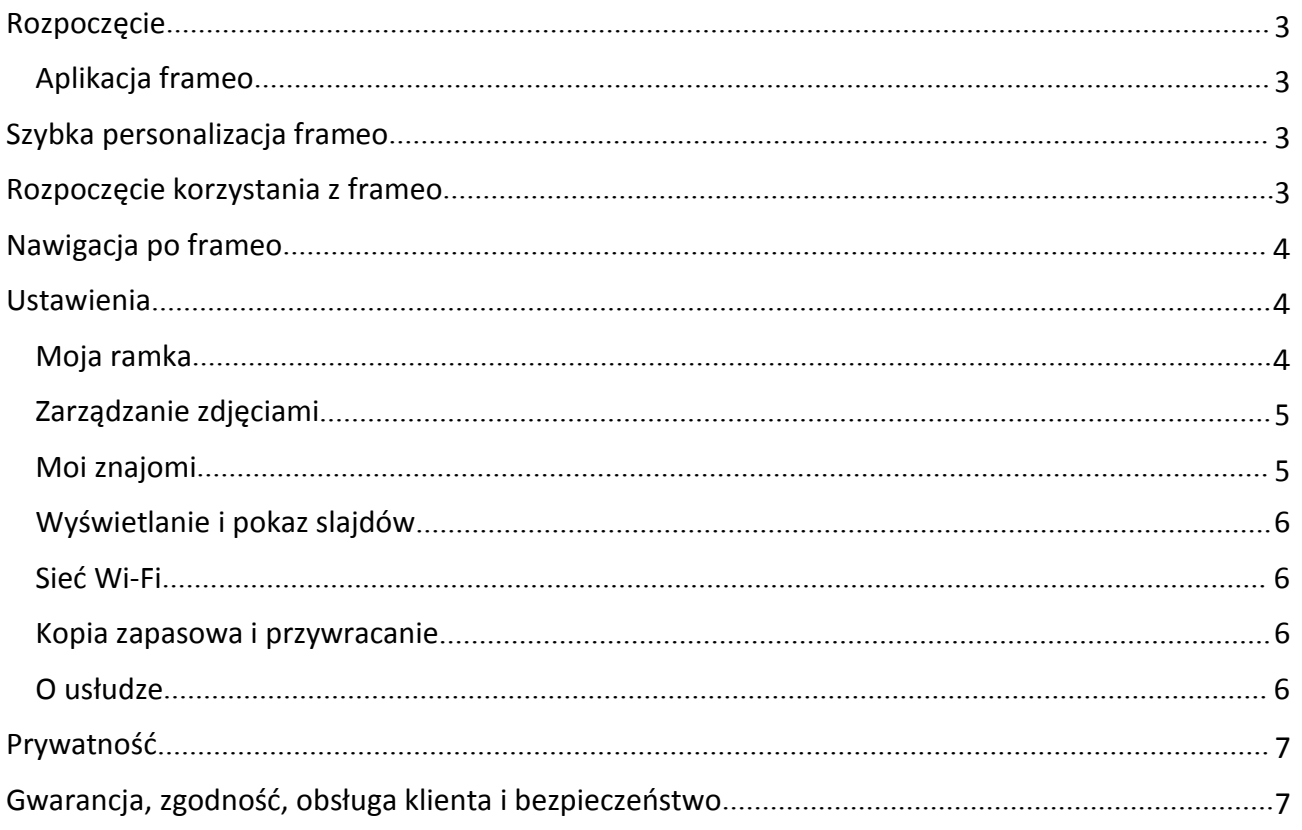

# <span id="page-4-0"></span>Rozpoczęcie

Dziękujemy za zakup ramki frameo.

Aby ustawić ramkę, przeczytaj najpierw załączony w opakowaniu "Szybki przewodnik".

Jeśli korzystasz z frameo po raz pierwszy, rozpocznij od Szybka personalizacja frameo na stronie 3 lub postępuj zgodnie ze wskazówkami na ekranie po włączeniu urządzenia po raz pierwszy.

Po ustawieniu frameo połącz się z rodziną i znajomymi.

#### Aplikacja frameo

Aby wysyłać zdjęcia na swoją ramkę, użyj aplikacji frameo dla systemu iOS lub Android.

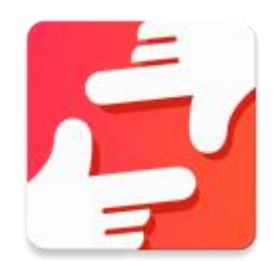

Znajdź aplikację frameo w:

[Google](https://play.google.com/store/apps/details?id=net.frameo.app) play, wyszukując "frameo"

App [Store](https://itunes.apple.com/WebObjects/MZStore.woa/wa/viewSoftware?id=1179744119&mt=8), wyszukując "frameo"

# Szybka personalizacja frameo

Po pierwszym uruchomieniu frameo należy wprowadzić pierwsze ustawienia.

#### **WSZYSTKIE USTAWIENIA MOGĄ BYĆ POTEM ZMIENIONE W MENU USTAWIEŃ.**

- Najpierw wybierz język. To będzie język używany przez frameo.
- Połącz ramkę z internetem, podłączając ją do sieci Wi-Fi.

#### **JEŚLI DOSTĘPNA JEST NOWSZA WERSJA OPROGRAMOWANIA FRAMEO, POJAWI SIĘ OKIENKO DIALOGOWE Z INFORMACJĄ O AKTUALIZACJI. ZALECAMY ZAKTUALIZOWANIE RAMKI NATYCHMIAST PO POJAWIENIU SIĘ OKIENKA.**

• Wpisz swoje imię i lokalizację, w której znajduje się ramka, np. "duży pokój", "kuchnia" czy .biuro".

# Rozpoczęcie korzystania z frameo

Rozpocznij od połączenia się z rodziną i znajomymi, podając im unikalny kod ramki.

Jeśli chcesz wysyłać zdjęcia na ramkę samodzielnie, rozpocznij od pobrania aplikacji dla systemu iOS lub Android z App [Store](https://itunes.apple.com/WebObjects/MZStore.woa/wa/viewSoftware?id=1179744119&mt=8) lub [Google](https://play.google.com/store/apps/details?id=net.frameo.app) Play. Następnie użyj kod, by połączyć ramkę z aplikację, jak opisano poniżej.

Łączenie z nowym znajomym:

- <span id="page-5-0"></span>Upewnij się, że znajomy pobrał i zainstalował aplikację frameo.
- Kliknij ikonę dodawania znajomego na ramce  $\overline{a}$ . Pojawi się okienko dialogowe z unikalnym kodem, który jest ważny przez 24 godziny.
- Teraz udostępnij znajomemu ten kod w dowolnie wybrany sposób, np. SMS-em, e-mailem, przez komunikator internetowy, telefonicznie.

#### *GDY ZNAJOMI DODADZĄ KOD W SWOJEJ APLIKACJI FRAMEO, AUTOMATYCZNIE POJAWIĄ SIĘ W TWOJEJ RAMCE I BĘDĄ W STANIE WYSYŁAĆCI ZDJĘCIA.*

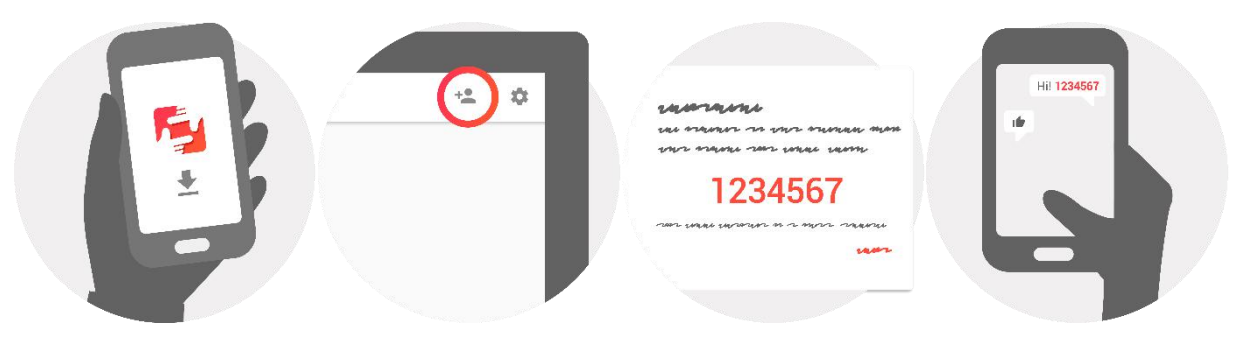

## Nawigacja po frameo

Ramka obsługiwana jest poprzez ekran dotykowy.

Przesuń w lewo lub prawo, by przeglądać zdjęcia.<br>Aby wejść do paska menu, po prostu stuknij raz ekran, a wyświetli się menu.

Na pasku menu znajdziesz szybki dostęp do okienka dodawania znajomych  $\overline{a}$  oraz menu ustawień  $\mathbf{E}$ .

# Ustawienia

W ustawieniach można spersonalizować ramkę zgodnie z potrzebami.

#### Moja ramka

#### **Nazwa ramki:**

Zmienia nazwę ramki. Jest to też nazwa, która widzą połączeni znajomi i rodzina na swojej liście połączonych ramek.

#### **Umieszczenie ramki:**

Zmienia lokalizację ramki. Jest to lokalizacja wyświetlana na liście połączonych ramek rodziny i znajomych, która pomaga odróżnić jedną ramkę od drugiej.

#### <span id="page-6-0"></span>**Ustawianie języka:**

Ustawia język używany przez ramkę.

#### **Tryb uśpienia:**

frameo oferuje tryb uśpienia, który wyłącza ekran, by zmniejszyć zużycie energii, gdy na przykład śpisz. Domyślnym ustawieniem jest wyłączanie ekranu o godzinie 23:00 i ponowne włączanie o 7:00.

Aby zmienić to ustawienie, po prostu zmień godzinę włączenia/wyłączenia w trybie uśpienia.

#### *RAMKA NIE JEST WYŁĄCZONA ANI W TRYBIE GOTOWOŚCI, WIĘC W TRYBIE UŚPIENIA CIĄGLE MOŻE ODBIERAĆ ZDJĘCIA.*

#### Zarządzanie zdjęciami

#### **Wyświetlanie/ukrywanie zdjęć:**

Wybierz, które zdjęcia mają być wyświetlane/ukryte, stukając konkretne zdjęcia, które chcesz wyświetlać/ukryć. Ukryte zdjęcia NIE zostaną usunięte z ramki. Zawsze można ponownie je wybrać, by były wyświetlane.

Użyj  $\overline{\mathbb{H}}$ , by zaznaczyć lub usunąć zaznaczenie ze wszystkich.

#### **Usuwanie zdjęć:**

Zaznacz zdięcia, które chcesz na zawsze usunąć z ramki, stukając zdięcie.

Użyj  $\overline{m}$ , by zaznaczyć lub usunąć zaznaczenie ze wszystkich oraz  $\blacksquare$ , by usunąć zaznaczone zdjęcia.

#### **Importowanie zdjęć:**

Umożliwia importowanie zdjęć z zewnętrznej karty SD.

#### *PRZED PRÓBĄ ZAIMPORTOWANIA ZDJĘĆ ZKARTY SD UPEWNIJ SIĘ, ŻE KARTA SD ZE ZDJĘCIAMI JEST WŁOŻONA DO RAMKI.*

Rozpocznij, wybierając zdjęcia,które chcesz zaimportować na ramkę.

Po wybraniu stuknij przycisk importowania  $\stackrel{\text{*}}{=}$ , by rozpocząć proces importowania.

#### *W TEJ CHWILI NIE JEST MOŻLIWE DODAWANIE PODPISÓW LUB OKREŚLANIE NAJWAŻNIEJSZEJ CZĘŚCI ZDJĘCIA PODCZAS UŻYWANIA FUNKCJI IMPORTOWANIA. ALTERNATYWNIE MOŻESZ DODAĆ SIEBIE DO LISTY ZNAJOMYCH I WYSYŁAĆ ZDJĘCIA, KORZYSTAJĄC ZAPLIKACJI.*

#### Moi znajomi

Lista ta zawiera wszystkie osoby, które mają zezwolenie na wysyłanie zdjęć na Twoją ramkę.

#### **Usuwanie osoby**

Aby usunąć osobę z listy, czyli usunąć jej zezwolenie na wysyłanie Ci zdjęć, stuknij ikonę usuwania

 $\times$ . Wyświetli się prośba o potwierdzenie usunięcia oraz pytanie, czy chcesz usunąć wszystkie zdjęcia przesłane przez tę osobę.

#### <span id="page-7-0"></span>**Dodawanie osoby**

Aby umożliwić nowej osobie wysyłanie Ci zdjęć, po prostu stuknij przycisk dodawania znajomego

i udostępnij wyświetlony kod w jakikolwiek wybrany sposób.

#### Wyświetlanie i pokaz slajdów

#### **Minutnik**

Określa czas wyświetlania zdjęcia.

#### **Wyświetlanie podpisu**

Ustawia czy mają być wyświetlane podpisy, które znajomi wysyłają ze zdjęciami. Zaznacz, by wyświetlać podpisy. Usuń zaznaczenie, by ukrywać podpisy.

#### **Poziom jasności**

Ustaw poziom jasności ekranu.

#### Sieć Wi-Fi

Ustaw, do której sieci Wi-Fi powinna być podłączona ramka.

#### Kopia zapasowa i przywracanie

#### **Robienie kopii zapasowej ramki na karcie SD**

Stuknij, by zrobić kopię zapasową zdjęć, znajomych i ustawień. Wyświetlona zostanie godzina ostatniej przeprowadzonej kopii zapasowej.

#### *WSZELKIE ISTNIEJĄCE KOPIE ZAPASOWE NA KARCIE SD ZOSTANĄ NADPISANE!*

#### **Automatyczna kopia zapasowa**

Po zaznaczeniu opcji ramka automatycznie będzie robić kopie zapasowe po 30 godzinach od otrzymania nowych zdjęć lub dokonania zmian w ramce.

#### *KONIECZNE JEST WŁOŻENIE KARTY SD DO RAMKI.*

#### **Przywracanie z kopii zapasowej**

#### *PRZED PRÓBĄ PRZYWRÓCENIA DANYCH RAMKI, NAJPIERW SPRAWDŹ, CZY JEST TO NAJNOWSZA KOPIA ZAPASOWA.*

Aby przywrócić z kopii zapasowej, trzeba najpierw zresetować ramkę. Ważne jest, by pamiętać, że nie można przywrócić kopii na nową ramkę Frameo.

#### **Resetowanie ramki**

Usuwa z ramki wszystkie dane. Czynność ta na zawsze usunie wszystkie zdjęcia, znajomych/połączenia i ustawienia.

#### O usłudze

#### **Sprawdzanie aktualizacji**

Sprawdza, czy dostępna jest aktualizacja ramki.

#### <span id="page-8-0"></span>**Udostępnianie anonimowych danych statystycznych**

Udostępnianie anonimowych danych statystycznych wielce nam pomaga w usprawnianiu oprogramowania frameo. Rozumiemy, że możesz wybrać nieudostępniane nam tych danych. Zaznacz, jeśli chcesz pomóc nam w usprawnieniu frameo. Pozostaw niezaznaczone, jeśli chcesz odmówić udostępniania anonimowych danych statystycznych.

#### **Przewodnik**

Otwiera szybki przewodnik, który wyświetlił się po pierwszy uruchomieniu ramki.

### Prywatność

Więcej informacji na temat prywatności można znaleźć pod adresem [privacy.frameo.net](http://privacy.frameo.net/)

# Gwarancja, zgodność, obsługa klienta i bezpieczeństwo

Więcej informacji na temat gwarancji, zgodności sprzętowej, obsługi klienta i bezpieczeństwa można znaleźć w materiałach załączonych w opakowaniu.

WSZELKIE PRAWA ZASTRZEŻONE. PRAWA AUTORSKIE DENVER ELECTRONICS A/S

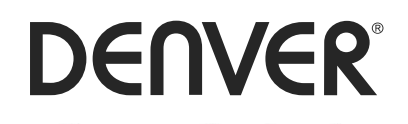

www.denver-electronics.com

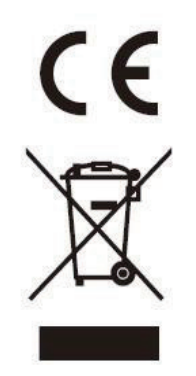

Sprzęt elektryczny i elektroniczny zawiera materiały, elementy oraz substancje, które mogą być niebezpieczne dla zdrowia i środowiska, jeśli materiał odpadowy (wyrzucony sprzęt elektryczny, elektroniczny) nie są właściwie potraktowane.

Sprzęt elektryczny i elektroniczny i baterie oznaczone są przekreślonym symbolem śmietnika, patrz wyżej. Ten symbol oznacza, że sprzęt elektryczny i elektroniczny nie powinien być wyrzucany z innymi odpadami domowymi, ale powinien być usuwany oddzielnie.

Wszystkie miasta mają ustalone miejsca zbiórki sprzętu elektrycznego i elektronicznego, gdzie można go bezpłatnie oddać w stacjach recyklingu i innych miejscach zbiórki lub zlecić jego odbiór z gospodarstw domowych. Dodatkowe informacje można uzyskać w wydziale technicznym urzędu miasta.

Inter Sales A/S niniejszym oświadcza, że typ urządzenia radiowego PFF-711 jest zgodny z dyrektywą 2014/53/UE. Pełny tekst deklaracji zgodności UE jest dostępny pod następującym adresem internetowym: http://www.denver-electronics.com/denver-pff-711black/

Importer: Inter Sales A/S Omega 5A, Soeften DK-8382 Hinnerup

[facebook.com/denverelectronics](http://www.facebook.com/denverelectronics)